# **CXDNEXT**

## ネットレジサービスご解約の手引き

平素より弊社サービスご利用いただき、誠にありがとうございます。 表記の解約手続きに関して下記のご注意事項をご確認・ご同意の上、お申込いただくようお願いいたします。

記

#### ■ 解約に必要な書類

下記書類をご記入の上、同封の返信用封筒にて CXD ネクストへご提出くださいますようお願いいたします。

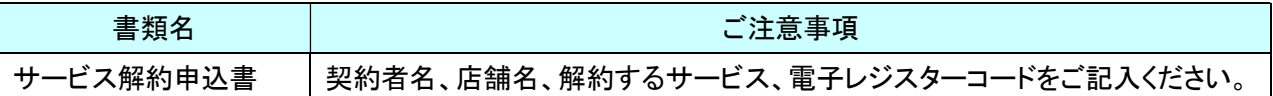

#### ■ サービス料金のご請求とクレジット売上代金のお振込みについて

#### ● サービス料金のご請求

サービス利用料は月額※となっております。解約月のサービス利用料は、翌月にご請求となります。

#### ● クレジット売上代金のお振込み

クレジット売上代金は、サービスご解約後も、お取り扱い区分(1回払い、など)によって定められたお 振込み日にお振込みとなります。

#### ■ 電子決済サービス IC(V) ご利用の方へ

決済端末(V200c)は返却の必要は御座いませんが、ご解約日以降は決済端末をご利用にならないでくだ さい。

本サービス経由でJCBをご利用頂いている場合、JCB加盟店契約の解約は直接JCBへお申込ください。 また本サービス経由で QR コード決済をご利用頂いている場合、株式会社アプラスへ直接解約のご連絡 をお願いします。

#### ■ 解約の手順

別紙「ご解約の流れ」をご確認お願いいたします。

#### ■ 単レジでご利用になる方へ

お客様にて、「決済端末(V200c)の取外し設定」の操作を行わないと、一部機能が単レジとしてご利用が できなくなりますので、必ず、別紙「決済端末(V200c)の取外し設定」記載の操作を実施ください。 尚、解約手続完了後にインターネット回線のご解約は、お客様ご自身で各事業者へお申込ください。

#### ■ 売上集計管理サービスをご利用の方へ

解約手続が完了すると売上集計管理サービスでご覧いただいていました Web ページにログインすること ができなくなります。必要な情報は、事前にダウンロードをお願いいたします。

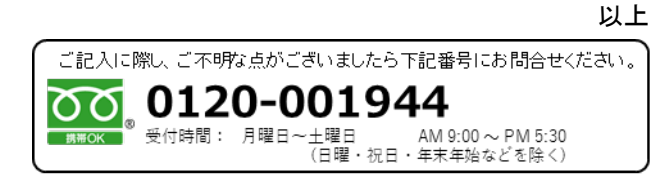

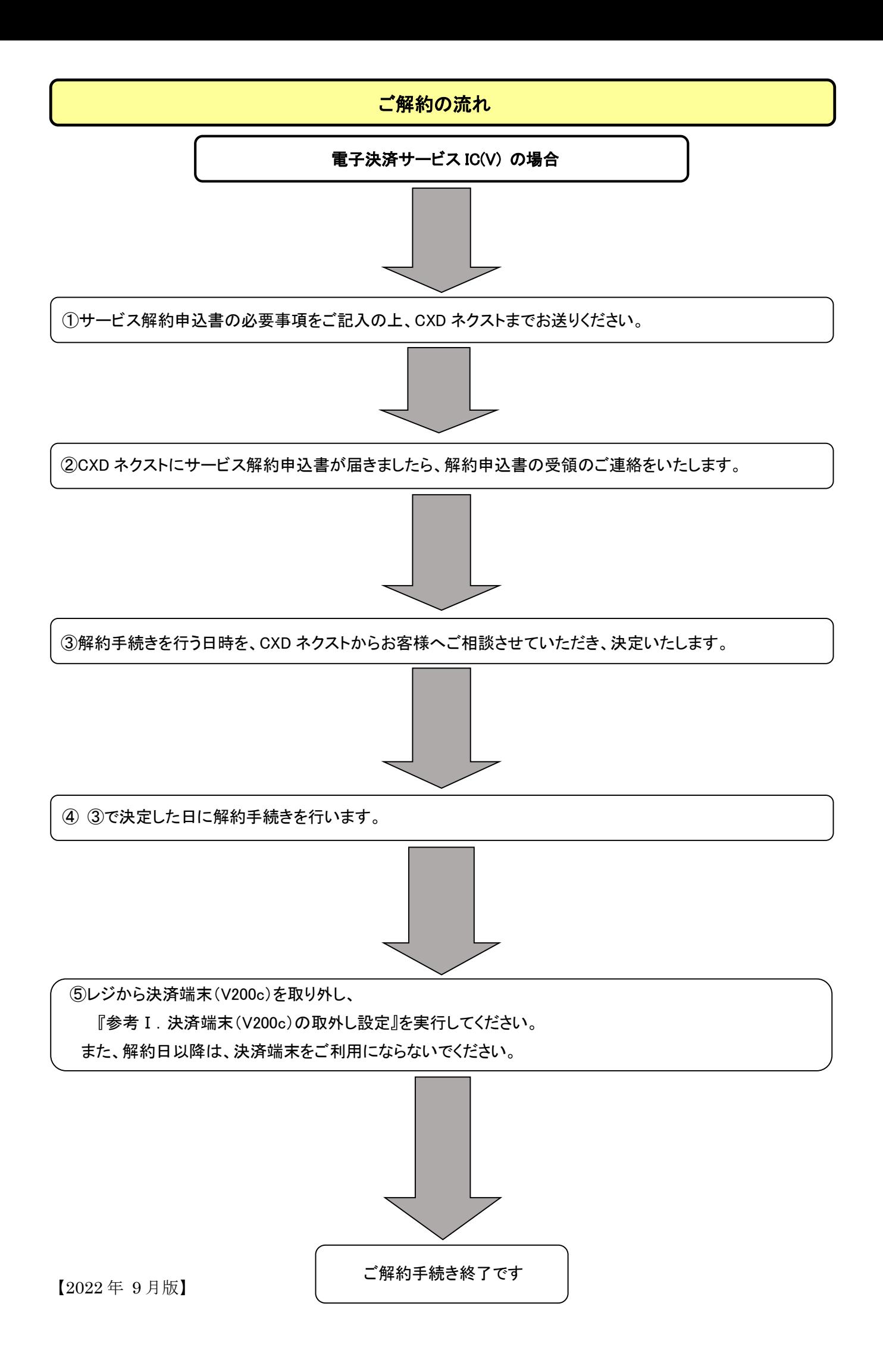

### 参考Ⅰ.決済端末(V200c)の取外し設定(電子決済サービス IC(V)をご解約の場合)

決済関連の締めキーを押しても、決済端末と連動しないように設定を変更します (この設定変更を行なわないと、決済端末を取り外した後は、キーを押した際にエラーが発生して締め処理 が行なえません)

電子決済サービス IC(V)のご解約日に合わせて、この操作を実施してください。 また、決済端末(V200c)はレジからケーブルごと外した上、使用しないでください。

※レジ精算を行い精算レポートを印字してから取外してください。(精算レポートは大切に保管してください。)

①モードスイッチを「設定」の位置に合わせます。 ②「△」「▽」キーを押して表示カーソルを「システム設定」の位置まで 移動し、「現/預」キーを押してシステム設定モードに入ります。

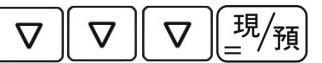

③下の操作を行い、画面が右図のようになったことを確認します。

小計

④続いて、以下の操作を行い、画面が右図のようになったことを確認します。

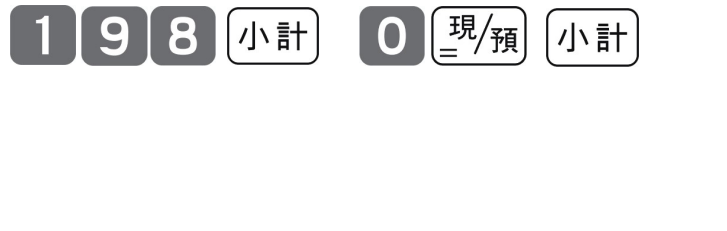

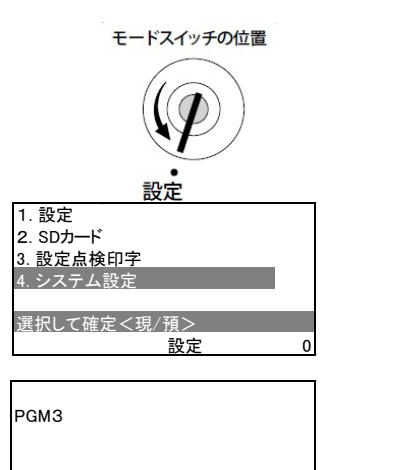

0

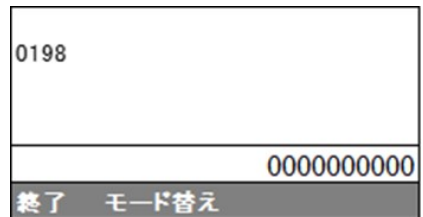

モード替え

「現/預」を押下した直後にこの画面になります

⑤続いて、以下の操作を行い、画面が下図のようになったことを確認します。またレシートが印刷されます。

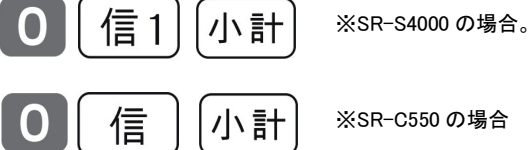

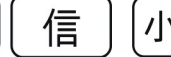

※SR-C550 の場合

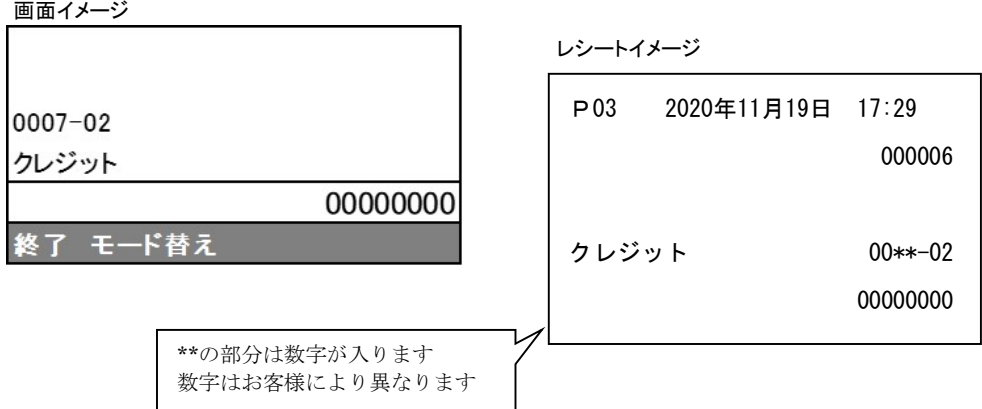